# Introduction

The **Configuring EIGRP** module provides you with the instructions and Cisco hardware to develop your hands on skills in EIGRP, including authentication and receiving routes over a wide area network. This module includes the following exercises:

- 1) Basic EIGRP configuration
- 2) EIGRP Authentication
- 3) EIGRP over WAN links
- 4) Tuning EIGRP

# **Lab Diagram**

During your session you will have access to the following lab configuration. Depending on the exercises you may or may not use all of the devices, but they are shown here in the layout to get an overall understanding of the topology of the lab.

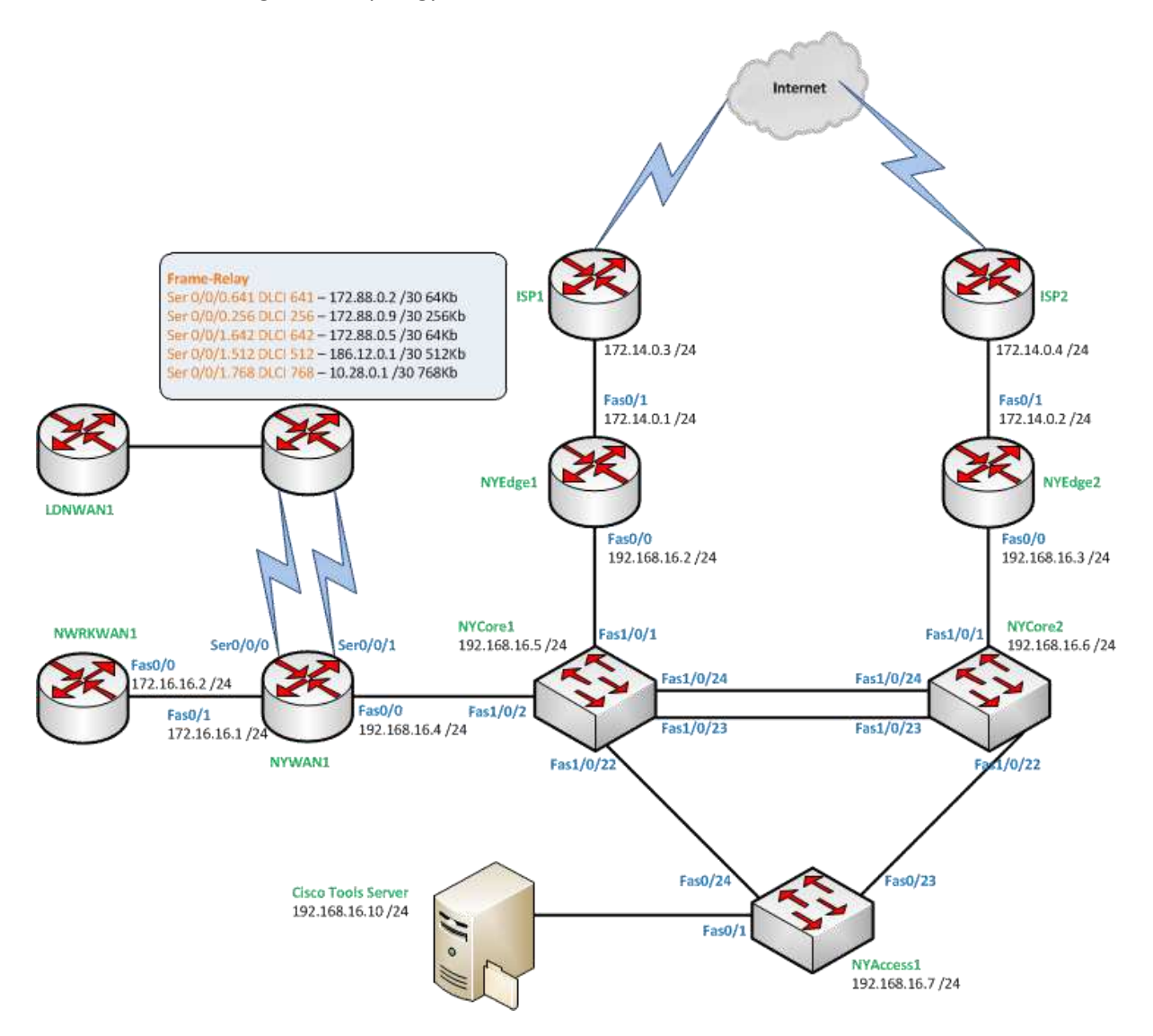

# **Connecting to your lab**

In this module you will be working on the following equipment to carry out the steps defined in each exercise.

- NYEDGE1
- NYEDGE2
- NYWAN1
- NYCORE1
- NYCORE2
- NYACCESS1
- · PLABCSCO01

Each exercise will detail which terminal you are required to work on to carry out the steps.

During the boot up process an activity indicator will be displayed in the device name tab:

- Black Powered Off
- Orange Working on your request
- Green Ready to access

If the remote terminal is not displayed automatically in the main window (or popup) click the **Connect** icon located in the tools bar to start your session.

# **Copyright Notice**

This document and its content is copyright of Practice-IT - © Practice-IT 2013. All rights reserved. Any redistribution or reproduction of part or all of the contents in any form is prohibited other than the following:

1) You may print or download to a local hard disk extracts for your personal and non-commercial use only.

2) You may copy the content to individual third parties for their personal use, but only if you acknowledge the website as the source of the material. You may not, except with our express written permission, distribute or commercially exploit the content. Nor may you transmit it or store it in any other website or other form of electronic retrieval system.

# Exercise 1 – Basic EIGRP configuration

In this exercise you will learn how to configure the basics of Cisco's EIGRP routing protocol. Please refer to your course material or use your preferred search engine to gain an understanding of these tasks.

# **Lab Diagram**

This diagram focuses on the devices and topology in this exercise.

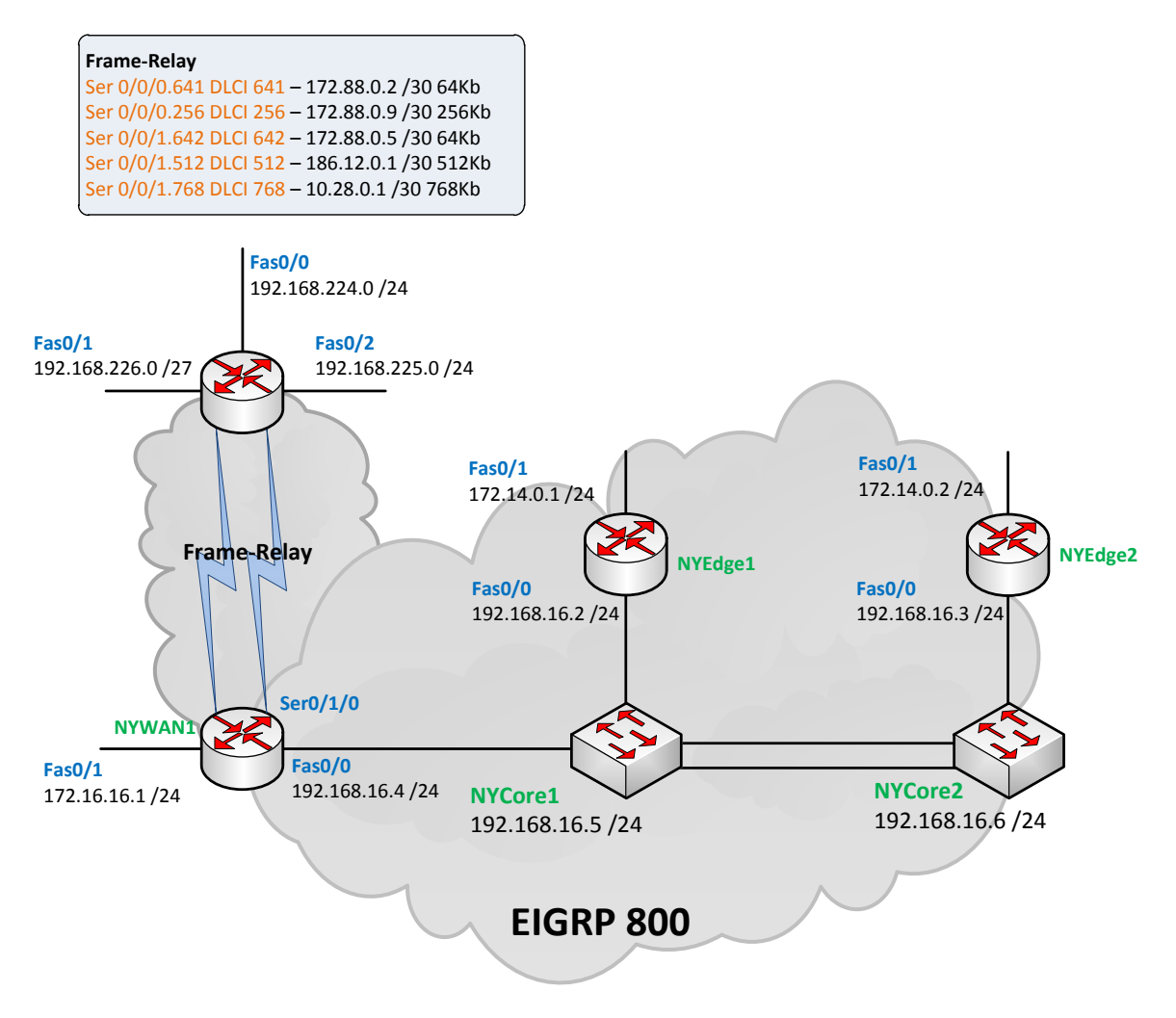

# **Configuring EIGRP**

In this example you will configure EIGRP AS 800 between the three routers within the lab. Within the configurations we'll use a different approach to advertising networks and forming neighbor relationships.

Use the following steps to create the base EIGRP configuration.

# **Step 1**

Configure the NYEDGE1 router with EIGRP AS 800 and attempt to build relationships on the 192.168.16.0/24 subnet:

NYEDGE1(config)#router eigrp 800 NYEDGE1(config-router)#network 192.168.16.0 0.0.0.255

# **Step 2**  Configure NYEDGE2:

NYEDGE2(config)#router eigrp 800 NYEDGE2(config-router)#network 192.168.16.0 NYEDGE2(config-router)#no auto-summary

## **Step 3**

Finally we'll configure the NYWAN router, this time advertising both its 192.168.16.0 networks and its 172.16.16.0 network. However, we don't want to form any relationships on the 172.16.16.0 subnet therefore we use the passive interface command:

NYWAN1#configure terminal NYWAN1(config)#router eigrp 800 NYWAN1(config-router)#passive-interface fastEthernet 0/1 NYWAN1(config-router)#network 172.16.16.0 0.0.0.255 NYWAN1(config-router)#network 192.168.16.0 NYWAN1(config-router)#no auto-summary

**Note:** Notice how for the 172.16.16.0 network a mask was used and for the 192.168.16.0 network the mask was dropped. Why can we do this?

## **Step 4**

Observe the routing tables of NYEDGE1 and NYEDGE2:

```
NYEDGE1#show ip route 
Codes: C - connected, S - static, R - RIP, M - mobile, B - BGP 
        D - EIGRP, EX - EIGRP external, O - OSPF, IA - OSPF inter area 
        N1 - OSPF NSSA external type 1, N2 - OSPF NSSA external type 2 
        E1 - OSPF external type 1, E2 - OSPF external type 2 
        i - IS-IS, su - IS-IS summary, L1 - IS-IS level-1, L2 - IS-IS level-2 
       ia - IS-IS inter area, * - candidate default, U - per-user static route
        o - ODR, P - periodic downloaded static route 
Gateway of last resort is not set
```
172.14.0.0/24 is subnetted, 1 subnets

- C 172.14.0.0 is directly connected, FastEthernet0/1 172.16.0.0/24 is subnetted, 1 subnets
- **D 172.16.16.0 [90/30720] via 192.168.16.4, 00:00:23, FastEthernet0/0**

C 192.168.16.0/24 is directly connected, FastEthernet0/0

#### Observe the routing table of NYWAN1:

```
NYWAN1#show ip route 
Codes: C - connected, S - static, R - RIP, M - mobile, B - BGP 
        D - EIGRP, EX - EIGRP external, O - OSPF, IA - OSPF inter area 
        N1 - OSPF NSSA external type 1, N2 - OSPF NSSA external type 2 
        E1 - OSPF external type 1, E2 - OSPF external type 2 
        i - IS-IS, su - IS-IS summary, L1 - IS-IS level-1, L2 - IS-IS level-2 
       ia - IS-IS inter area, * - candidate default, U - per-user static route
        o - ODR, P - periodic downloaded static route 
Gateway of last resort is not set 
      186.12.0.0/30 is subnetted, 1 subnets 
C 186.12.0.0 is directly connected, Serial0/0/1.512 
      172.88.0.0/30 is subnetted, 3 subnets 
C 172.88.0.4 is directly connected, Serial0/0/1.642 
C 172.88.0.0 is directly connected, Serial0/0/0.641
```
- C 172.88.0.8 is directly connected, Serial0/0/0.256 172.16.0.0/24 is subnetted, 1 subnets
- C 172.16.16.0 is directly connected, FastEthernet0/1 10.0.0.0/30 is subnetted, 1 subnets

```
C 10.28.0.0 is directly connected, Serial0/0/1.768
```
C 192.168.16.0/24 is directly connected, FastEthernet0/0

Notice how not all the subnets on each of the routers are being advertised, for example NYWAN1 is not advertising its serial interface subnets and similarly NYEDGE1 & 2 are not advertising their Fas0/1 subnets. This is because we have not told EIGRP to do this.

# **Verifying your configuration**

Now that you have configured EIGRP, whilst you have viewed the routing table to confirm you are seeing routes advertised by EIGRP from different neighbors, let's use some additional commands to help us verify EIGRP.

Use the following commands on NYWAN1:

- show ip eigrp interfaces
- show ip protocols
- show ip eigrp topology
- show ip eigrp topology all-links

Output from the **show ip eigrp interfaces** command shows that we are not multicasting on the FastEtethernet 0/1 interface:

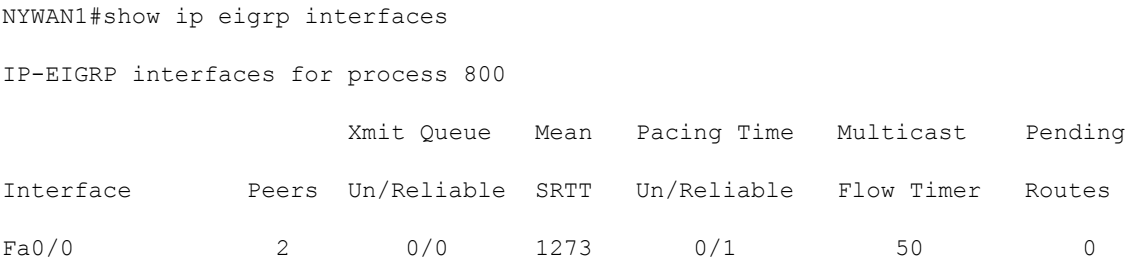

Output from the **show ip protocols** command verifies that EIGRP is running on the router (and any other routing protocols). This command is quite useful as it gives us a summary of neighbors that are communicating with us and networks that we are sending out:

```
NYWAN1#show ip protocols 
Routing Protocol is "eigrp 800" 
  Outgoing update filter list for all interfaces is not set 
   Incoming update filter list for all interfaces is not set 
   Default networks flagged in outgoing updates 
   Default networks accepted from incoming updates 
  EIGRP metric weight K1=1, K2=0, K3=1, K4=0, K5=0 
  EIGRP maximum hopcount 100 
  EIGRP maximum metric variance 1 
  Redistributing: eigrp 800 
  EIGRP NSF-aware route hold timer is 240s 
  Automatic network summarization is not in effect 
  Maximum path: 4 
  Routing for Networks:
```

```
 172.16.16.0/24 
  192.168.16.0 
 Passive Interface(s): 
  FastEthernet0/1 
 Routing Information Sources: 
  Gateway Distance Last Update 
 (this router) 90 00:02:30
  192.168.16.2 90 00:02:28 
  192.168.16.3 90 00:02:28 
 Distance: internal 90 external 170
```
Output from the **show ip eigrp topology** command shows us the topology table:

```
NYWAN1#show ip eigrp topology 
IP-EIGRP Topology Table for AS(800)/ID(192.168.16.4) 
Codes: P - Passive, A - Active, U - Update, Q - Query, R - Reply,
        r - reply Status, s - sia Status 
P 192.168.16.0/24, 1 successors, FD is 28160 
         via Connected, FastEthernet0/0 
P 172.16.16.0/24, 1 successors, FD is 28160 
        via Connected, FastEthernet0/1
```
Leave your devices on and with their current configurations and continue to the next exercise.

# Exercise 2 – EIGRP Authentication

In this exercise you will learn how to configure EIGRP authentication between EIGRP neighbors. Please refer to your course material or use your preferred search engine to gain an understanding of these tasks.

# **Lab Diagram**

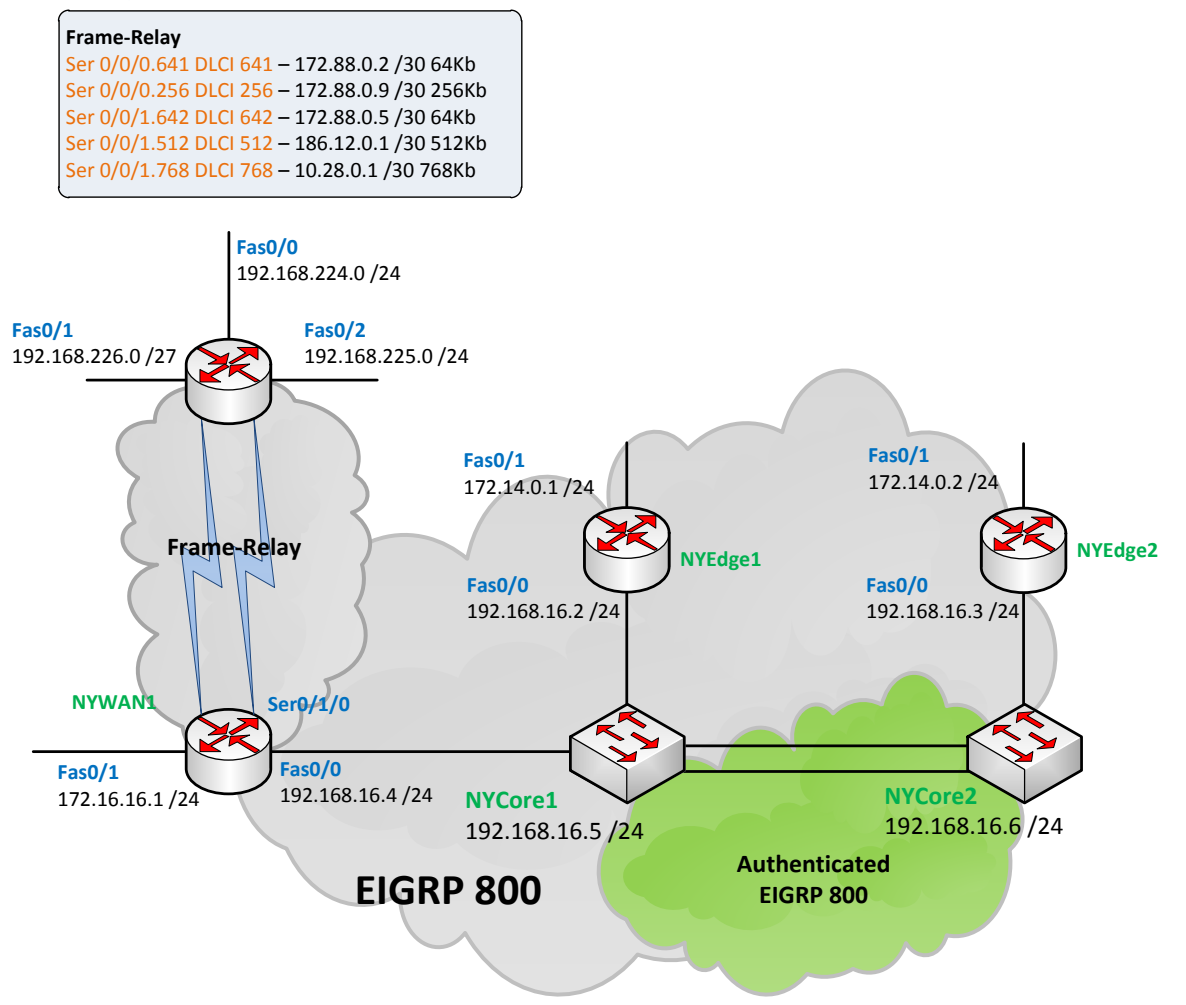

# **EIGRP Authentication**

Some organisations require that their EIGRP neighbor relationships are authenticated, or some parts of their network require authentication. This is becoming more common as network engineers and organisations are becoming ever increasingly more security aware and conscious.

Another reason you may authenticate part of your network is because you have third party devices being present in a subset of your network, you wouldn't want to start advertising your entire network topology to a third party, would you?

In this exercise you will configure EIGRP authentication between NYCORE1 and NYCORE2 on VLAN 100.

## **Step 1**

## First we need to enable the EIGRP process on NYCORE1:

NYCORE1(config)#router eigrp 800 NYCORE1(config-router)#network 192.168.100.0 NYCORE1(config-router)#no auto-summary

#### **Step 2**

#### Next we configure the authentication keys:

NYCORE1(config)#key chain KEYS NYCORE1(config-keychain)#key 1 NYCORE1(config-keychain-key)#key-string practice NYCORE1(config-keychain-key)#accept-lifetime 00:00:00 1 January 1993 infinite NYCORE1(config-keychain-key)#send-lifetime 00:00:00 1 January 1993 infinite

### **Step 3**

## Lastly we configure EIGRP to authenticate its peers on VLAN 100:

NYCORE1(config)#interface vlan 100 NYCORE1(config-if)#ip authentication mode eigrp 800 md5 NYCORE1(config-if)#ip authentication key-chain eigrp 800 KEYS

#### **Step 4**

#### Confirm our authentication is working by configuring NYCORE2:

NYCORE2(config)#router eigrp 800 NYCORE2(config-router)#network 192.168.100.0 NYCORE2(config-router)#no auto-summary

#### Enable EIGRP packet debugging on NYCORE1 using the **debug eigrp packets** command:

NYCORE1#debug eigrp packets

 (UPDATE, REQUEST, QUERY, REPLY, HELLO, IPXSAP, PROBE, ACK, STUB, SIAQUERY, SIAREPLY)

EIGRP Packet debugging is on

NYCORE1#

\*Mar  $1\ 00:28:01.303$ : EIGRP: Vlan100: ignored packet from 192.168.100.3, opcode = 5 **(missing authentication)**

Note the invalid authentication error.

To turn off EIGRP packet debugging type: **no debug eigrp packets**

#### **Step 5**

Configure NYCORE2 to use the same authentication process:

NYCORE2(config)#key chain KEYS NYCORE2(config-keychain)#key 1 NYCORE2(config-keychain-key)#key-string practice NYCORE2(config-keychain-key)#accept-lifetime 00:00:00 1 January 1993 infinite NYCORE2(config-keychain-key)#send-lifetime 00:00:00 1 January 1993 infinite NYCORE2(config)#interface vlan 100 NYCORE2(config-if)#ip authentication mode eigrp 800 md5 NYCORE2(config-if)#ip authentication key-chain eigrp 800 KEYS

You should now have an EIGRP relationship between the NYCORE1 and NYCORE2 switches.

\*Mar 1 00:29:50.875: %DUAL-5-NBRCHANGE: EIGRP-IPv4 800: Neighbor 192.168.100.2 (Vlan100) is up: new adjacency

#### **Step 6**

Finally we will configure the two switches to advertise on the 192.168.16.0 subnet:

#### **NYCORE1**

NYCORE1(config)#router eigrp 800 NYCORE1(config-router)#network 192.168.16.0

## **NYCORE2**

NYCORE2(config)#router eigrp 800 NYCORE2(config-router)#network 192.168.16.0 Before continuing to the next exercise, have a look at the routing table now present on the other routers. Do you notice anything different, are there routes that look slightly different (hint equal cost paths)?

# Exercise 3 – EIGRP over WAN links

In this exercise you will learn how to configure EIGRP to run over a WAN links, including configuring EIGRP to operate in low bandwidth environments. Please refer to your course material or use your preferred search engine to gain an understanding of these tasks.

# **Lab Diagram**

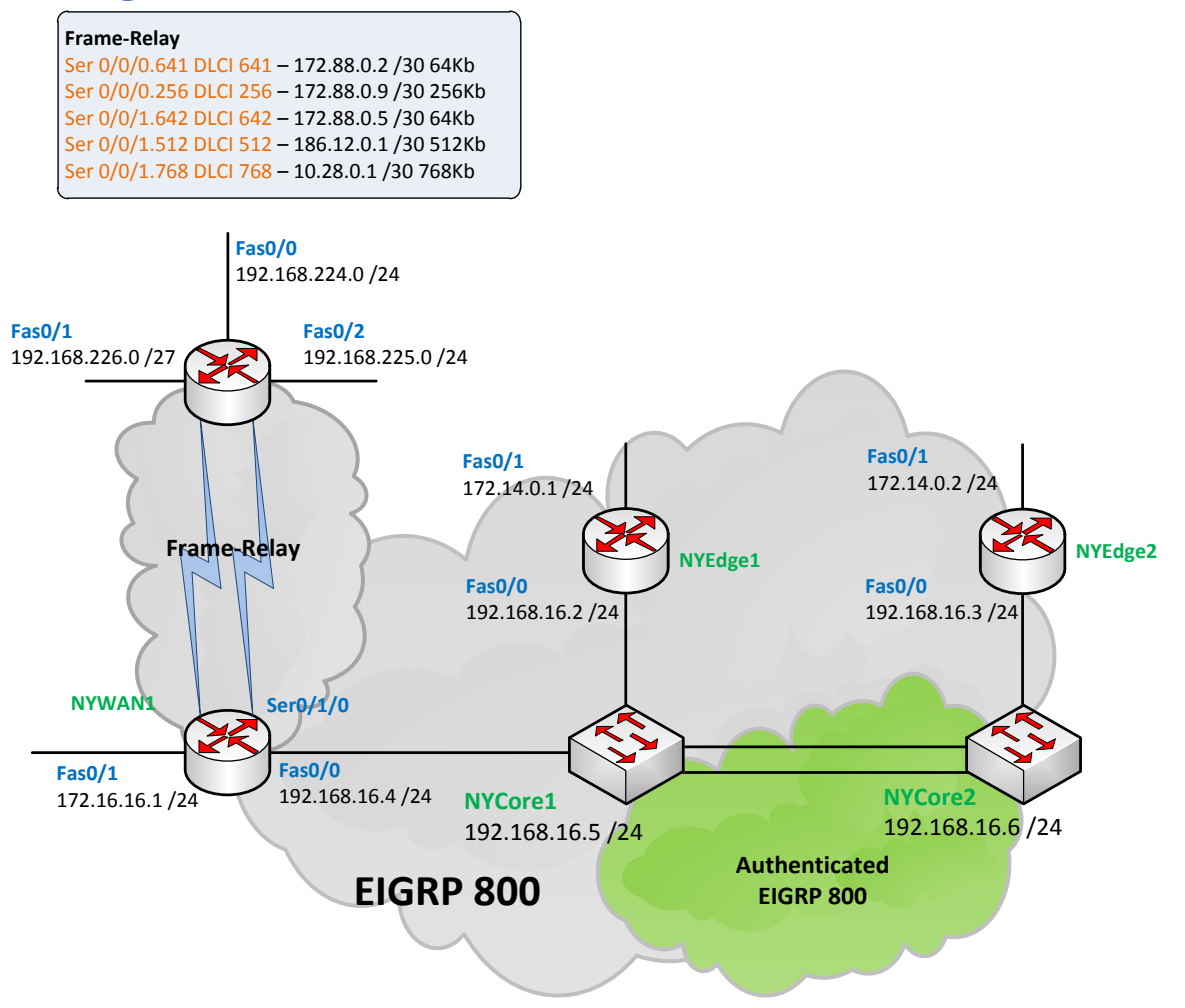

# **Configuring EIGRP on WAN links**

EIGRP does not normally need any special requirements when configuring on WAN links like some other routing protocols. But there may be some design considerations that need to be taken in to account when dealing with the WAN.

In this exercise you will configure EIGRP to run on a frame-relay network with low bandwidth links.

## **Step 1**

First configure EIGRP to run on the additional networks for the serial interface links that connect to the frame relay network:

NYWAN1#sho ip interface brief

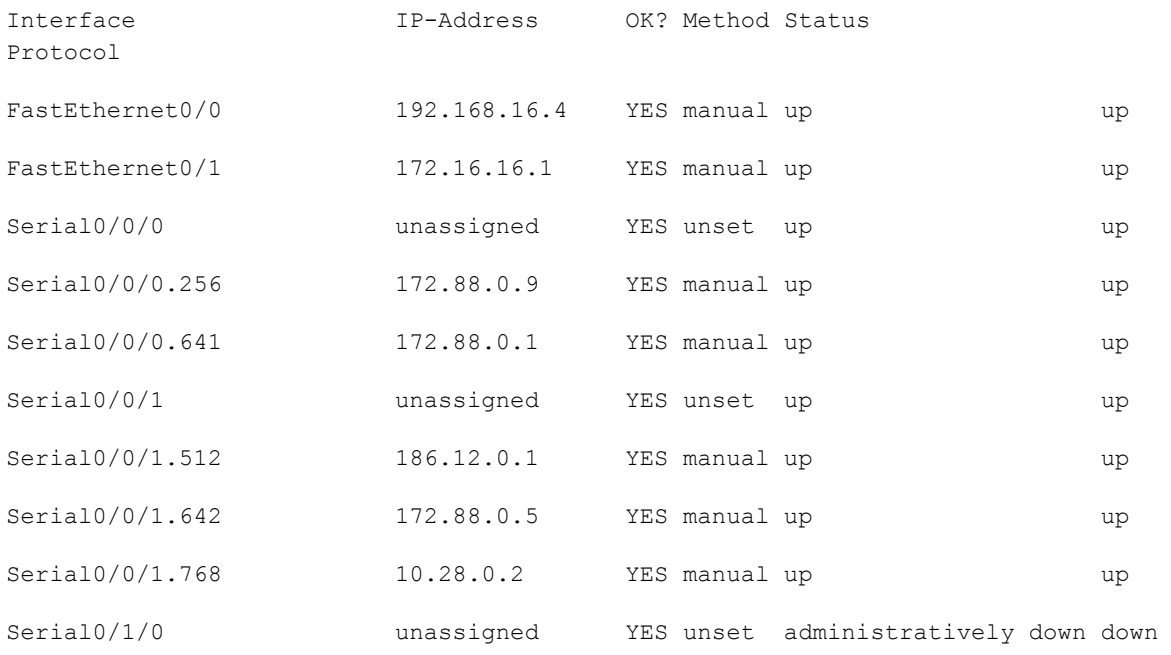

## **NYWAN1 configuration:**

NYWAN1(config)#router eigrp 800 NYWAN1(config-router)#network 172.88.0.0 0.0.0.15 \*May 22 13:07:28: %DUAL-5-NBRCHANGE: IP-EIGRP(0) 800: Neighbor 172.88.0.10 (Serial0/0/0.256) is up: new adjacency \*May 22 13:07:28: %DUAL-5-NBRCHANGE: IP-EIGRP(0) 800: Neighbor 172.88.0.6 (Serial0/0/1.642) is up: new adjacency \*May 22 13:07:28: %DUAL-5-NBRCHANGE: IP-EIGRP(0) 800: Neighbor 172.88.0.2 (Serial0/0/0.641) is up: new adjacency

## You should see a new EIGRP neighbour across each link:

NYWAN1#show ip eigrp neighbors

IP-EIGRP neighbors for process 800

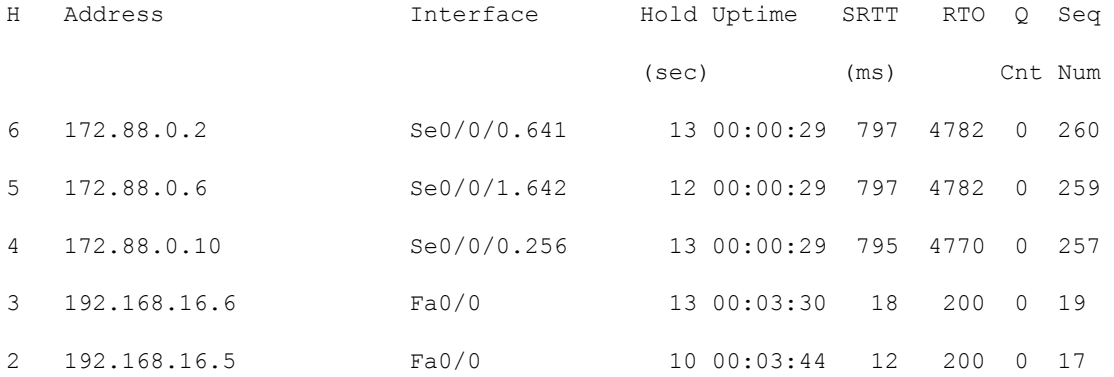

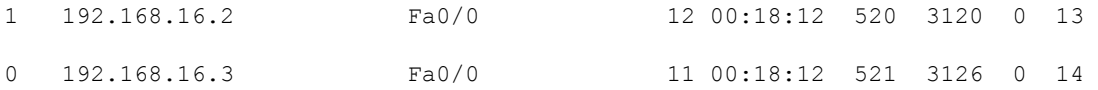

Notice what mask we used when configuring the network address under EIGRP?

## **Step 2**

Next, view the routing table on the router. You will notice that there is a problem:

```
NYWAN1#show ip route 
Codes: C - connected, S - static, R - RIP, M - mobile, B - BGP D - EIGRP, EX - EIGRP external, O - OSPF, IA - OSPF inter area 
        N1 - OSPF NSSA external type 1, N2 - OSPF NSSA external type 2 
        E1 - OSPF external type 1, E2 - OSPF external type 2 
        i - IS-IS, su - IS-IS summary, L1 - IS-IS level-1, L2 - IS-IS level-2 
       ia - IS-IS inter area, * - candidate default, U - per-user static route
        o - ODR, P - periodic downloaded static route
```
Gateway of last resort is not set

192.168.226.0/27 is subnetted, 2 subnets

```
D 192.168.226.0 [90/2297856] via 172.88.0.10, 00:01:38, Serial0/0/0.256 
                       [90/2297856] via 172.88.0.6, 00:01:38, Serial0/0/1.642 
                       [90/2297856] via 172.88.0.2, 00:01:38, Serial0/0/0.641
```
D 192.168.226.32 [90/2297856] via 172.88.0.10, 00:01:38, Serial0/0/0.256 [90/2297856] via 172.88.0.6, 00:01:38, Serial0/0/1.642 [90/2297856] via 172.88.0.2, 00:01:38, Serial0/0/0.641

186.12.0.0/30 is subnetted, 1 subnets

C 186.12.0.0 is directly connected, Serial0/0/1.512

- D 192.168.224.0/24 [90/2297856] via 172.88.0.10, 00:01:39, Serial0/0/0.256 [90/2297856] via 172.88.0.6, 00:01:39, Serial0/0/1.642 [90/2297856] via 172.88.0.2, 00:01:39, Serial0/0/0.641
- D 192.168.225.0/24 [90/2297856] via 172.88.0.10, 00:01:39, Serial0/0/0.256 [90/2297856] via 172.88.0.6, 00:01:39, Serial0/0/1.642 [90/2297856] via 172.88.0.2, 00:01:41, Serial0/0/0.641

172.88.0.0/30 is subnetted, 3 subnets

C 172.88.0.4 is directly connected, Serial0/0/1.642

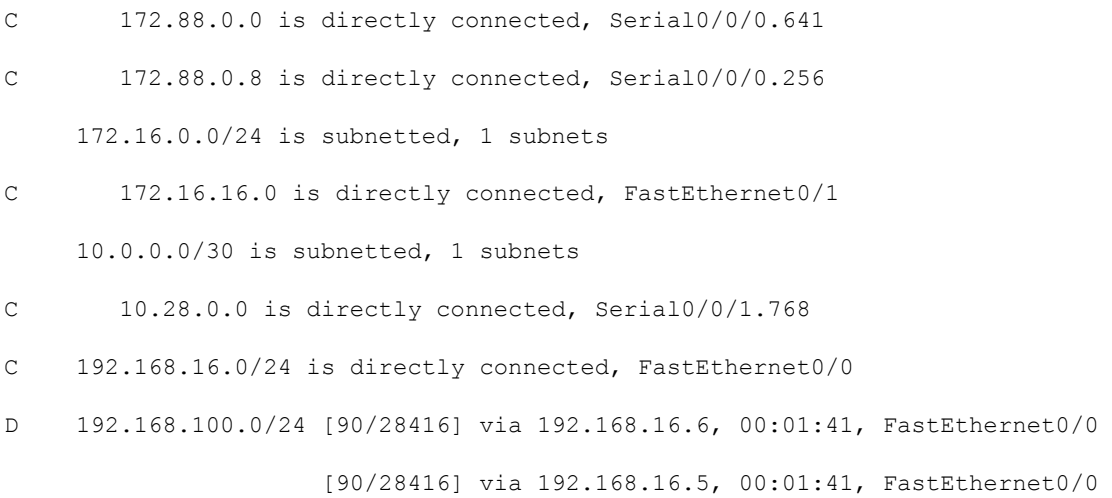

Each of the networks learnt via the frame-relay network have the same distance. This is not good due to the fact that each of the links has a different bandwidth!

## **Step 3**

Configure the interfaces correctly to reflect the real bandwidth of the links (note the sub interface ID is the bandwidth of the link, this is also shown in the diagram above):

```
NYWAN1(config)#interface serial 0/0/0.641 
NYWAN1(config-if)#bandwidth 64 
NYWAN1(config-if)#interface serial 0/0/0.256 
NYWAN1(config-if)#bandwidth 256 
NYWAN1(config-if)#interface serial 0/0/1.642 
NYWAN1(config-if)#bandwidth 64
```
#### Now your routing table looks like this:

```
NYWAN1#show ip route
Codes: C - connected, S - static, R - RIP, M - mobile, B - BGP 
        D - EIGRP, EX - EIGRP external, O - OSPF, IA - OSPF inter area 
        N1 - OSPF NSSA external type 1, N2 - OSPF NSSA external type 2 
        E1 - OSPF external type 1, E2 - OSPF external type 2 
        i - IS-IS, su - IS-IS summary, L1 - IS-IS level-1, L2 - IS-IS level-2 
       ia - IS-IS inter area, * - candidate default, U - per-user static route
        o - ODR, P - periodic downloaded static route 
Gateway of last resort is not set
```
192.168.226.0/27 is subnetted, 2 subnets

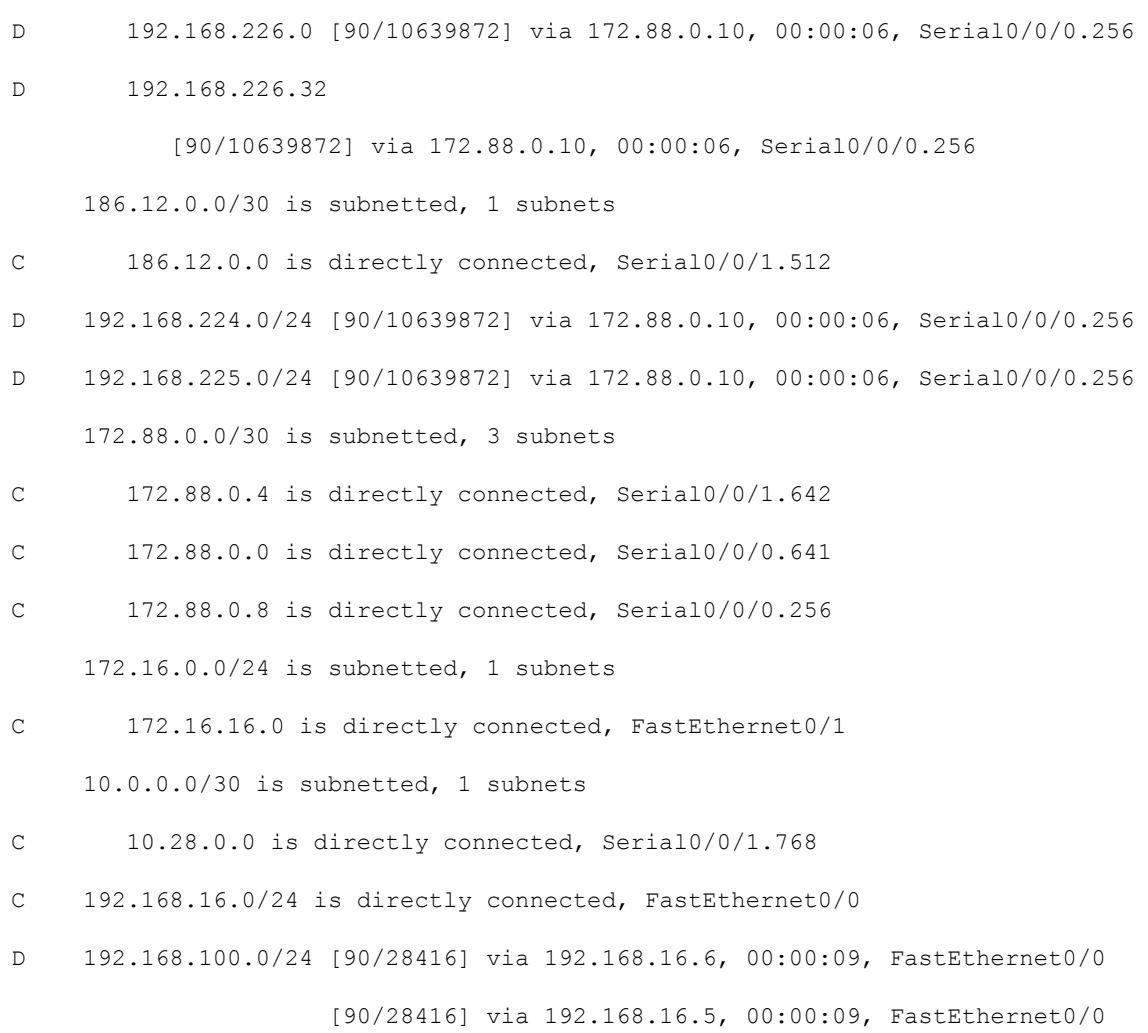

## **Step 4**

Finally tune EIGRP so that on the 64Kb links, only 50% of the bandwidth can be used for the EIGRP process:

NYWAN1(config)#interface serial 0/0/0.641 NYWAN1(config-subif)#ip bandwidth-percent eigrp 800 50 NYWAN1(config-subif)#interface serial 0/0/1.642 NYWAN1(config-subif)#ip bandwidth-percent eigrp 800 50

The 64kb links are serial 0/0/0.641 and 0/0/1.642.

Leave your devices in their current states and continue to the next exercise.

# Exercise 4 – Tuning EIGRP

In this exercise you will learn how to tune some parameters of the EIGRP routing protocol. Please refer to your course material or use your preferred search engine to gain an understanding of these tasks.

# **Lab Diagram**

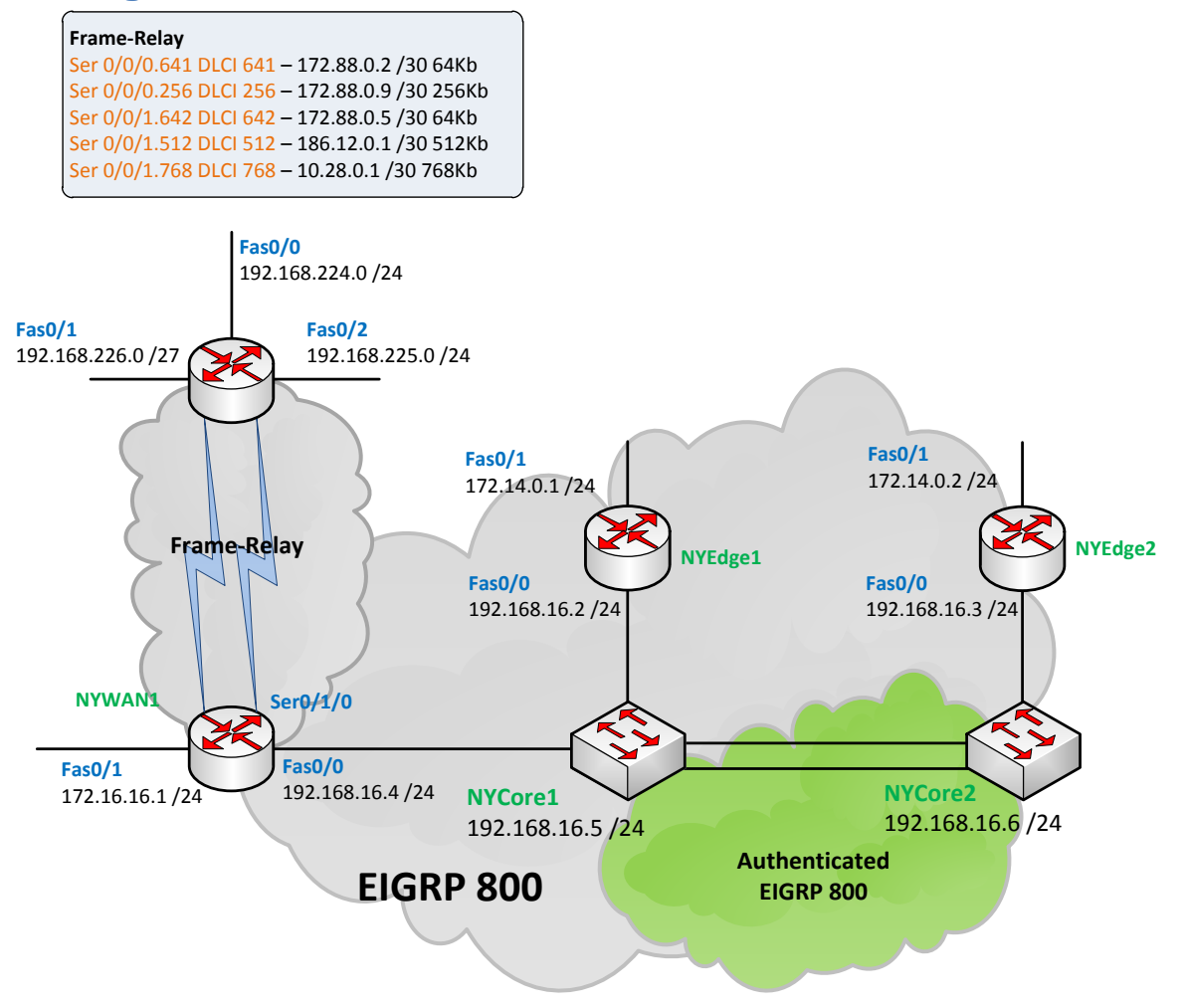

# **Offset lists**

Offset lists enable the modification of a routes distance either inbound or outbound. For example say you had two routes with equal cost paths and you wanted to prefer one route over another you could use offset lists to modify the outgoing distance on your non-preferred route.

If you look at the route on NYWAN for 192.168.100.0/24 you will see there are multiple paths via NYCORE1 and NYCORE2. Even though NYWAN1 and NYCORE1 are directly connected to each other, because NYCORE2 is advertising on the same Layer2 (VLAN) network it does not go through any additional router to get to NYWAN1 meaning its distance doesn't change.

NYEDGE1#show ip route Codes: C - connected, S - static, R - RIP, M - mobile, B - BGP

 D - EIGRP, EX - EIGRP external, O - OSPF, IA - OSPF inter area N1 - OSPF NSSA external type 1, N2 - OSPF NSSA external type 2 E1 - OSPF external type 1, E2 - OSPF external type 2 i - IS-IS, su - IS-IS summary, L1 - IS-IS level-1, L2 - IS-IS level-2 ia - IS-IS inter area, \* - candidate default, U - per-user static route o - ODR, P - periodic downloaded static route Gateway of last resort is not set 192.168.226.0/27 is subnetted, 2 subnets D 192.168.226.0 [90/10642432] via 192.168.16.4, 00:14:06, FastEthernet0/0 D 192.168.226.32 [90/10642432] via 192.168.16.4, 00:14:06, FastEthernet0/0 D 192.168.224.0/24 [90/10642432] via 192.168.16.4, 00:14:06, FastEthernet0/0 D 192.168.225.0/24 [90/10642432] via 192.168.16.4, 00:14:06, FastEthernet0/0 172.88.0.0/30 is subnetted, 3 subnets D 172.88.0.4 [90/40514560] via 192.168.16.4, 00:14:16, FastEthernet0/0 D 172.88.0.0 [90/40514560] via 192.168.16.4, 00:14:18, FastEthernet0/0 D 172.88.0.8 [90/10514432] via 192.168.16.4, 00:14:18, FastEthernet0/0 172.14.0.0/24 is subnetted, 1 subnets C 172.14.0.0 is directly connected, FastEthernet0/1 172.16.0.0/24 is subnetted, 1 subnets D 172.16.16.0 [90/30720] via 192.168.16.4, 00:21:12, FastEthernet0/0 C 192.168.16.0/24 is directly connected, FastEthernet0/0 **D 192.168.100.0/24 [90/28416] via 192.168.16.6, 00:21:12, FastEthernet0/0 [90/28416] via 192.168.16.5, 00:21:12, FastEthernet0/0** 

#### **Note:** Distance calculated is **28416**

You could choose to modify the bandwidth or delay statement of NYCORE2 to change this but this may affect other routes from this device.

Another approach is to use an offset list.

Follow these steps to modify the distance for the 192.168.100.0/24 subnet on NYCORE2.

# **Step 1**

Use the following commands to create an access-list to match the 192.168.100.0/24 subnet and apply an outgoing offset list:

NYCORE2(config)#access-list 10 permit 192.168.100.0 0.0.0.255 NYCORE2(config)#router eigrp 800 NYCORE2(config-router)#offset-list 10 out 1000

### Notice the log message generated on the other peers when you apply the offset-list!

```
*May 22 13:27:06: %DUAL-5-NBRCHANGE: IP-EIGRP(0) 800: Neighbor 192.168.16.6 
(FastEthernet0/0) is resync: peer graceful-restart
```
#### Viewing the routing table on NYWAN1 post configuration:

```
NYWAN1#show ip route 
Codes: C - connected, S - static, R - RIP, M - mobile, B - BGP 
        D - EIGRP, EX - EIGRP external, O - OSPF, IA - OSPF inter area 
        N1 - OSPF NSSA external type 1, N2 - OSPF NSSA external type 2 
        E1 - OSPF external type 1, E2 - OSPF external type 2 
        i - IS-IS, su - IS-IS summary, L1 - IS-IS level-1, L2 - IS-IS level-2 
       ia - IS-IS inter area, * - candidate default, U - per-user static route
        o - ODR, P - periodic downloaded static route 
Gateway of last resort is not set 
      192.168.226.0/27 is subnetted, 2 subnets 
D 192.168.226.0 [90/10639872] via 172.88.0.10, 00:16:38, Serial0/0/0.256 
D 192.168.226.32 
            [90/10639872] via 172.88.0.10, 00:16:38, Serial0/0/0.256 
      186.12.0.0/30 is subnetted, 1 subnets 
C 186.12.0.0 is directly connected, Serial0/0/1.512 
D 192.168.224.0/24 [90/10639872] via 172.88.0.10, 00:16:38, Serial0/0/0.256
```

```
D 192.168.225.0/24 [90/10639872] via 172.88.0.10, 00:16:38, Serial0/0/0.256
```
172.88.0.0/30 is subnetted, 3 subnets

- C 172.88.0.4 is directly connected, Serial0/0/1.642
- C 172.88.0.0 is directly connected, Serial0/0/0.641
- C 172.88.0.8 is directly connected, Serial0/0/0.256

```
 172.16.0.0/24 is subnetted, 1 subnets
```
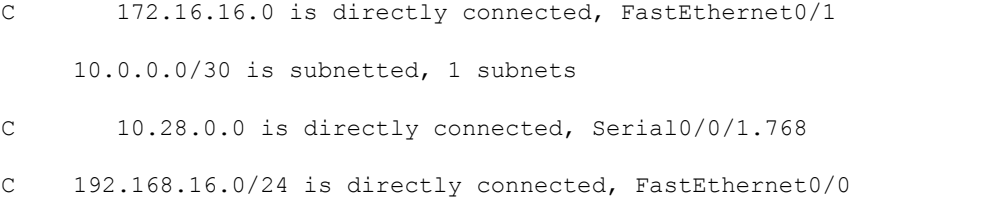

D 192.168.100.0/24 [90/28416] via 192.168.16.5, 00:00:30, FastEthernet0/0

The route via NYCORE2 has dropped out of the routing table!

## **Step 2**

Viewing the eigrp topology entries on NYWAN1 for the 192.168.100.0 /24 subnet reveals that the route is still viable via NYCORE2 and its metric has changed:

```
NYWAN1#sho ip eigrp topology 192.168.100.0 
IP-EIGRP (AS 800): Topology entry for 192.168.100.0/24 
  State is Passive, Query origin flag is 1, 1 Successor(s), FD is 28416 
  Routing Descriptor Blocks: 
   192.168.16.5 (FastEthernet0/0), from 192.168.16.5, Send flag is 0x0 
       Composite metric is (28416/2816), Route is Internal 
       Vector metric: 
         Minimum bandwidth is 100000 Kbit 
         Total delay is 110 microseconds 
         Reliability is 255/255 
         Load is 1/255 
         Minimum MTU is 1500 
         Hop count is 1 
   192.168.16.6 (FastEthernet0/0), from 192.168.16.6, Send flag is 0x0 
       Composite metric is (29416/3816), Route is Internal 
       Vector metric: 
         Minimum bandwidth is 100000 Kbit 
         Total delay is 149 microseconds 
         Reliability is 255/255 
         Load is 1/255 
         Minimum MTU is 1500 
         Hop count is 1
```
# **Variance**

Variance is used to allow unequal cost load balancing. For example in the lab there is a frame-relay link that has 4 paths to the same subnets. In the previous exercise you changed the bandwidth configuration to reflect the correct speed of the links which meant that the lower bandwidth links dropped out of the routing table.

You may however wish to use all or a number of these links to load balance across them, you're paying for them so why waste them right!

One word of caution here however, in the real world I have seen load balancing of links cause some issues when the latency across the links vary. For example I have seen WAN circuits that go between countries in two different directions and the latencies vary on each of the links by over 80ms. Using EIGRP load balancing (in a per-packet fashion) cause's big problems for applications as packets arrive out of sequence (imagine a voice conversation!) or if on a per session basis some applications can end up being slower than others.

In the lab scenario however the links do not have any latency differences and CEF will load balance the packets accordingly.

To configure variance, use the following steps:

## **Step 1**

```
View the topology of a route coming through the serial interface: 
NYWAN1#show ip eigrp topology 192.168.224.0 
IP-EIGRP (AS 800): Topology entry for 192.168.224.0/24 
  State is Passive, Query origin flag is 1, 1 Successor(s), FD is 10639872 
  Routing Descriptor Blocks: 
   172.88.0.10 (Serial0/0/0.256), from 172.88.0.10, Send flag is 0x0 
       Composite metric is (10639872/128256), Route is Internal 
       Vector metric: 
         Minimum bandwidth is 256 Kbit 
         Total delay is 25000 microseconds 
         Reliability is 255/255 
         Load is 1/255 
         Minimum MTU is 1500 
         Hop count is 1 
   172.88.0.2 (Serial0/0/0.641), from 172.88.0.2, Send flag is 0x0
```
Composite metric is (40640000/128256), Route is Internal

```
 Vector metric: 
       Minimum bandwidth is 64 Kbit 
       Total delay is 25000 microseconds 
       Reliability is 255/255 
       Load is 1/255 
       Minimum MTU is 1500 
       Hop count is 1 
 172.88.0.6 (Serial0/0/1.642), from 172.88.0.6, Send flag is 0x0 
     Composite metric is (40640000/128256), Route is Internal 
     Vector metric: 
       Minimum bandwidth is 64 Kbit 
       Total delay is 25000 microseconds 
       Reliability is 255/255 
       Load is 1/255 
       Minimum MTU is 1500 
       Hop count is 1
```
We can see that the route for 192.168.224.0 has 3 paths. However, 2 of those paths have the same metric, so we need to artificially modify this for the purpose of getting variance working.

Change the bandwidth on serial 0/0/0.641 to be 192Kbs:

```
NYWAN1(config)#interface serial 0/0/0.641 
NYWAN1(config-if)#bandwidth 192
```
Next, let's say that we want to install the route in to the routing table for both the 256Kb link and our new 192Kb link. The metrics for both routes respectively are:

256Kb = 10639872

192Kb = 13973248

#### **Step 2**

To install both of these routes we can use the variance command as follows:

```
NYWAN1(config)#router eigrp 800
```

```
NYWAN1(config-router)#variance 2
```
## **Step 3**

Viewing the routing table now shows (note that in the command in the screenshot, the ser is case sensitive, it should be **Ser**):

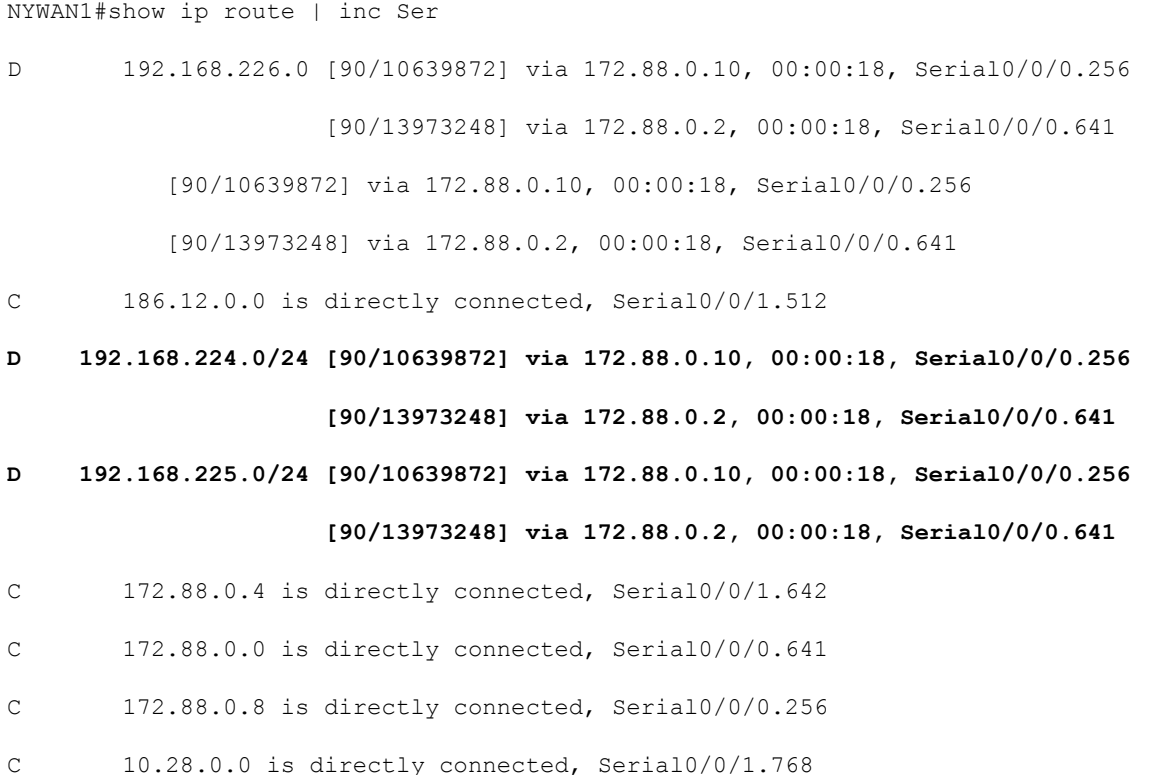

Notice the routes that are available via both Serial 0/0/0.256 and Serial 0/0/0.641

## **Step 4**

If CEF was not enabled and the processor was switching each packet, we would find that for every two packets sent down Serial 0/0/0.256 1 packet would be sent down 0/0/0.641

**Note:** Use your preferred search engine to find out how does load balancing work.

However, CEF is enabled so to view which link a session would go down, you can use the **show ip cef exact-route** command, for example:

```
NYWAN1#show ip cef exact-route 192.168.100.2 192.168.224.5 
192.168.100.2 -> 192.168.224.5 : Serial0/0/0.256 (next hop 172.88.0.10)
NYWAN1#show ip cef exact-route 192.168.100.19 192.168.224.23 
192.168.100.19 -> 192.168.224.23 : Serial0/0/0.641 (next hop 172.88.0.2)
```
**Note:** You may have to try different combinations of addresses in the two subnets to receive find output for both links.

# **Hello and hold times**

Hello and hold timers are used to verify that a nieghbor still exists. A router usually knows if an interface fails as it goes in to an up/down or down/down state, however in some instances this does may happen (some WAN links are a good example of this), therefore EIGRP needs another method to confirm a neighbors reachability.

The Hello timer forces EIGRP to send a periodic hello message out of its interfaces (the default is 5 seconds on links over 1.544Mb and 60 seconds otherwise). The hold timer then sets a specific amount of time before the nighbor is considered down.

For example, the default LAN hello time is 5 seconds with a hold time of 15, which means if EIGRP does not hear any response from a peer after 3 hellos it is considered down, and for slow WAN links it's 60 \* 3 =180 seconds.

Adjusting these timers tell remote neighbors how long to consider the sender valid.

Use the following commands to configure these timers:

**Note:** I would not recommend you adjust these in a live environment without consulting Cisco.

## **Step 1**

On the NYWAN1 router change the timers for hello's to be 2 seconds and the hold timer to be 6 seconds on the LAN interface:

NYWAN1(config)#interface fastethernet 0/0 NYWAN1(config-if)#ip hello-interval eigrp 800 2 NYWAN1(config-if)#ip hold-time eigrp 800 6

## **Step 2**

## To confirm your settings use the **show ip eigrp interface detail** command:

NYWAN1#show ip eigrp interface detail fastethernet 0/0

IP-EIGRP interfaces for process 800

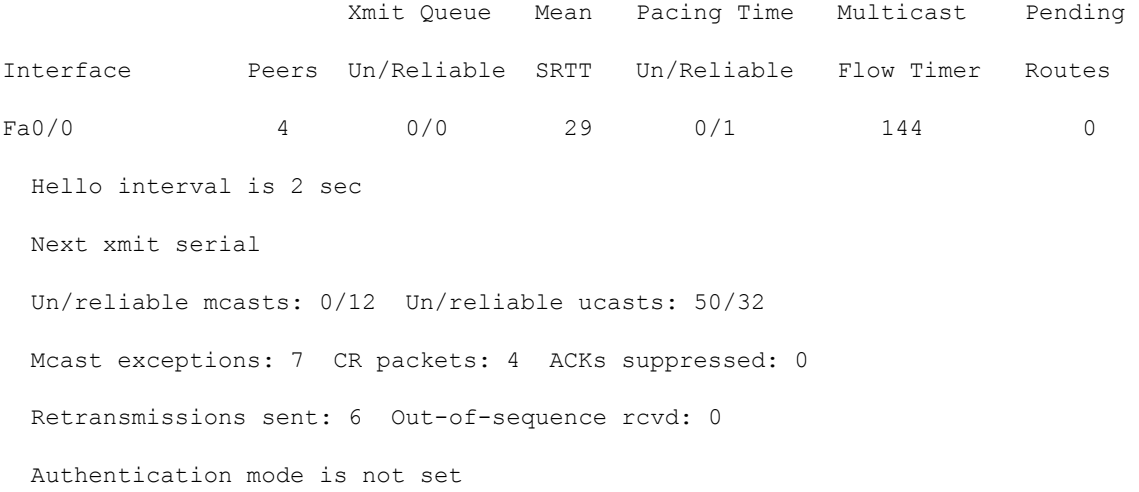

### **Step 3**

To view the timers in action, make sure you have a connection to one of the other neighbors (for example NYEDGE1) and then shut down the interface fas 0/0 on NYWAN1 and be ready to count before seeing the neighbor relationship drop:

```
NYWAN1(config)#interface fastethernet 0/0 
NYWAN1(config-if)#shutdown
```
You should notice that the neighbor relationship drops within 6 seconds:

```
*May 22 13:24:06: %DUAL-5-NBRCHANGE: IP-EIGRP(0) 800: Neighbor 192.168.16.4 
(FastEthernet0/0) is down: holding time expired
```
Bring up the interface again.

## **K Values**

As with the hello and hold timers, the K values shouldn't really be adjusted without consulting Cisco, however in this next exercise you will configure these values.

#### **Step 1**

On NYWAN1 modify the K values to these arbitrary values:

#### 0 100 125 150 175 200

NYWAN1(config)#router eigrp 800 NYWAN1(config-router)#metric weights 0 100 125 150 175 200

You will notice that all your neighbor relationships will drop because of the mismatch in k values. You would need to configure this on each router to re-enable the relationships.

```
NYWAN1(config-if)#router eigrp 800 
NYWAN1(config-router)#metric weights 0 100 125 150 175 200 
NYWAN1(config-router)# 
*May 22 13:38:59: %DUAL-5-NBRCHANGE: IP-EIGRP(0) 800: Neighbor 172.88.0.10 
(Serial0/0/0.256) is down: metric changed 
*May 22 13:38:59: %DUAL-5-NBRCHANGE: IP-EIGRP(0) 800: Neighbor 172.88.0.2 
(Serial0/0/0.641) is down: metric changed 
*May 22 13:38:59: %DUAL-5-NBRCHANGE: IP-EIGRP(0) 800: Neighbor 172.88.0.6 
(Serial0/0/1.642) is down: metric changed 
*May 22 13:39:01: %DUAL-5-NBRCHANGE: IP-EIGRP(0) 800: Neighbor 172.88.0.6 
(Serial0/0/1.642) is down: K-value mismatch
```
## Remove this statement:

NYWAN1(config-router)#no metric weights 0 100 125 150 175 200

Your relationships will reform.

# Summary

In this module you achieved the following activities:

- You configured basic EIGRP.
- You configured EIGRP authentication.
- You tuned paths and links using offset lists and bandwidth statements.
- You modified the K values and saw how this needs to be reflected on all your devices.

# **Also Try**

Using your lab infrastructure you can attempt the following topics at your own pace, these are additional tasks that can be done building on what you have learnt in this module:

- Add a second key chain for authentication on NYCORE1 and NYCORE2.
- Modify the K values on the LAN based EIGRP neighbors.